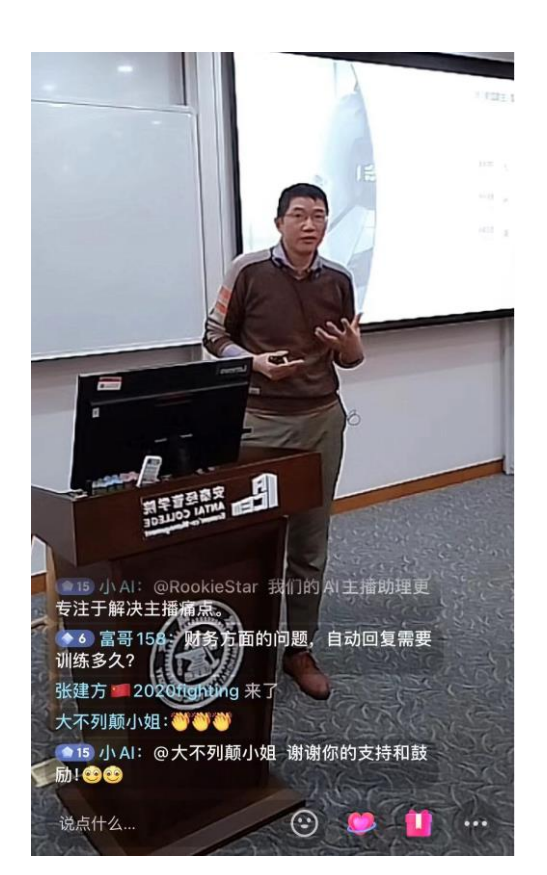

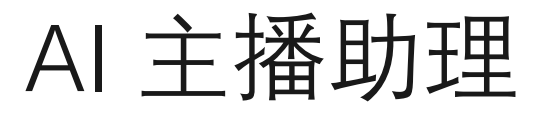

安装使用手册

#### 摘要

**使用 AIGC 人工智能,协助主播、场控高质量地回答 粉丝提问,与粉丝互动。**

出品方:上海讯望信息技术有限公司

**申请试用: https://forms.office.com/r/ekrgMgPwwr**

#### "AI 主播助理"安装使用手册

#### 目录

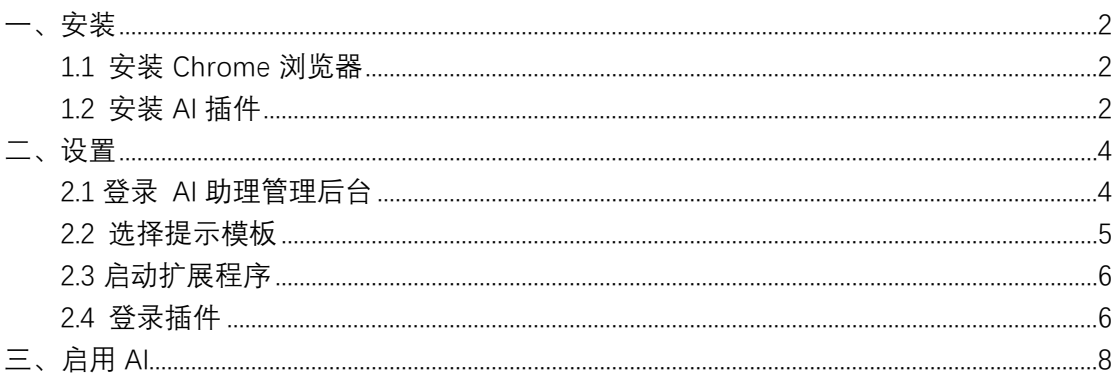

# 申请试用:

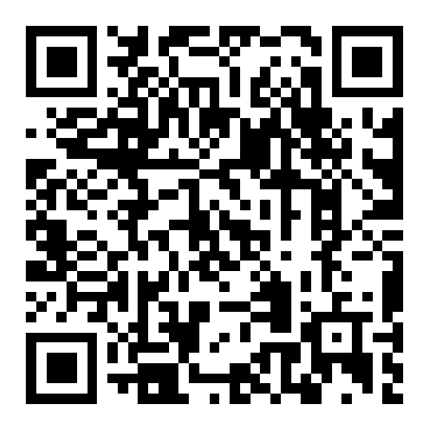

微信扫码填写申请

<span id="page-2-0"></span>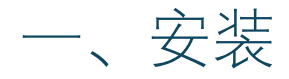

### <span id="page-2-1"></span>1.1 安装 Chrome 浏览器

若已安装 Chrome 浏览器,请忽略本步骤。 官方下载地址:

Windows 11/10 64-bit.英文版 [https://www.google.cn/intl/en\\_uk/chrome/](https://www.google.cn/intl/en_uk/chrome/) 其他版本请上 google 网站搜索 下载后根据提示安装

#### <span id="page-2-2"></span>1.2 安装 AI 插件

- (1) 下载 AI 插件文件 , 讯望官网——下载中心 [http://www.ehope.cn/download\\_70.html](http://www.ehope.cn/download_70.html) 下载后,解压到电脑上适当目录。
- (2) 打开 Chrome 浏览器 按顺序打开管理扩展程

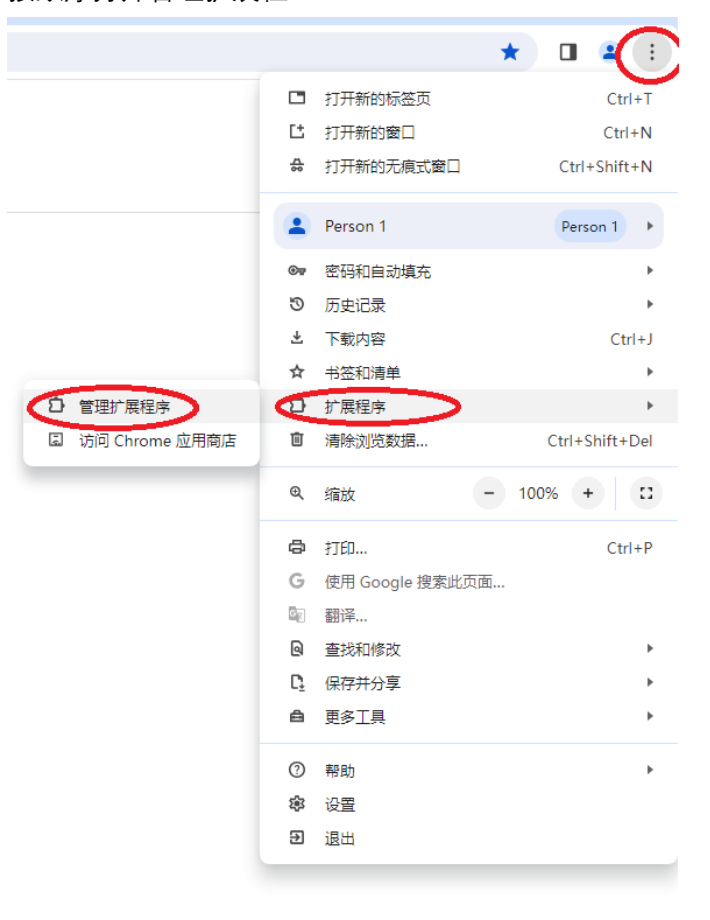

(3) 加载插件

点击 "加载已解压的扩展程序",选择插件文件解压后的所在目录。

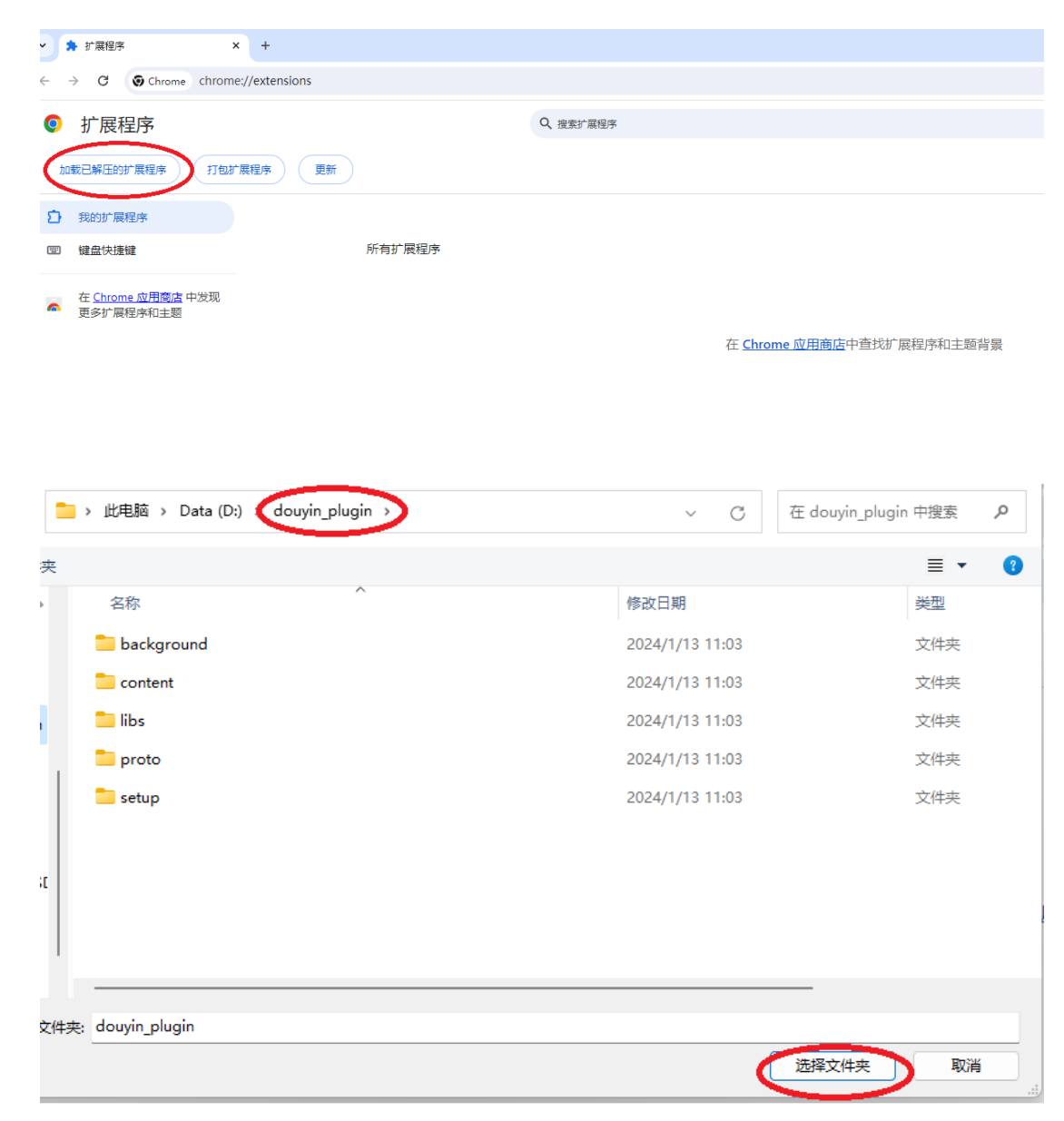

安装完毕后显示以下信息:

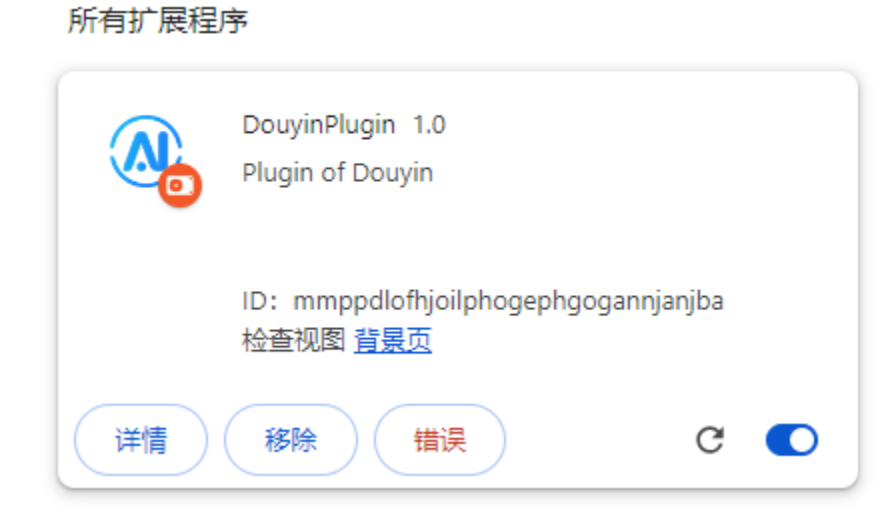

## <span id="page-4-0"></span>二、设置

## <span id="page-4-1"></span>2.1 登录 AI 助理管理后台

网址:http://aicustomer.ehope.cn/admin/ 登录账号、密码由讯望公司提供

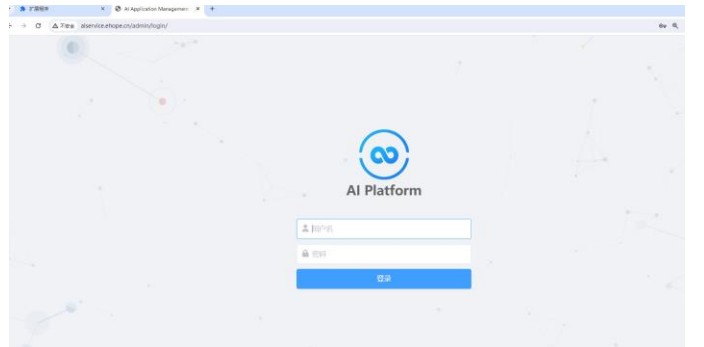

(1) 设置模板

分别点开左侧栏目:应用——助理模板——增加 可添加提示模板

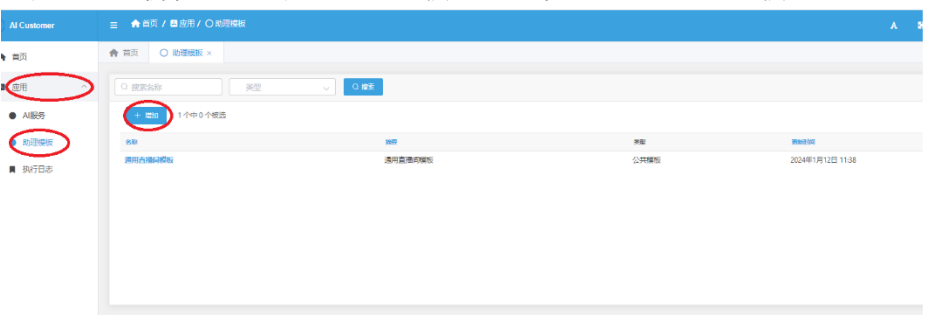

填写模板名称、模板内容,然后保存。 模板的设置, 会直接 AI 输出的质量, 可以参考平台提供的样式、范例, 结合自 己的产品或特点设置,以使 AI 输出达到最佳状态。

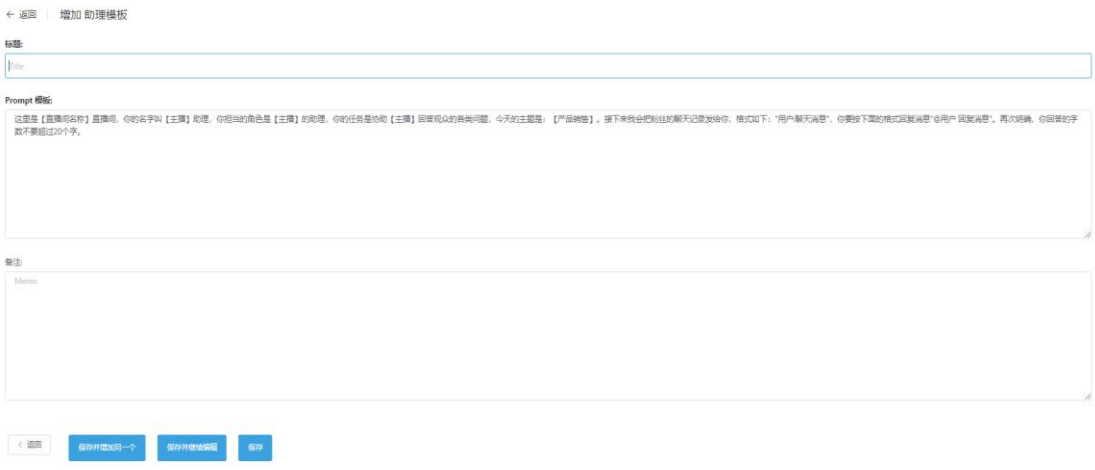

## <span id="page-5-0"></span>2.2 选择提示模板

工作开始前,请首先选择对应的提示模板。 操作方法: AI 服务——我的服务

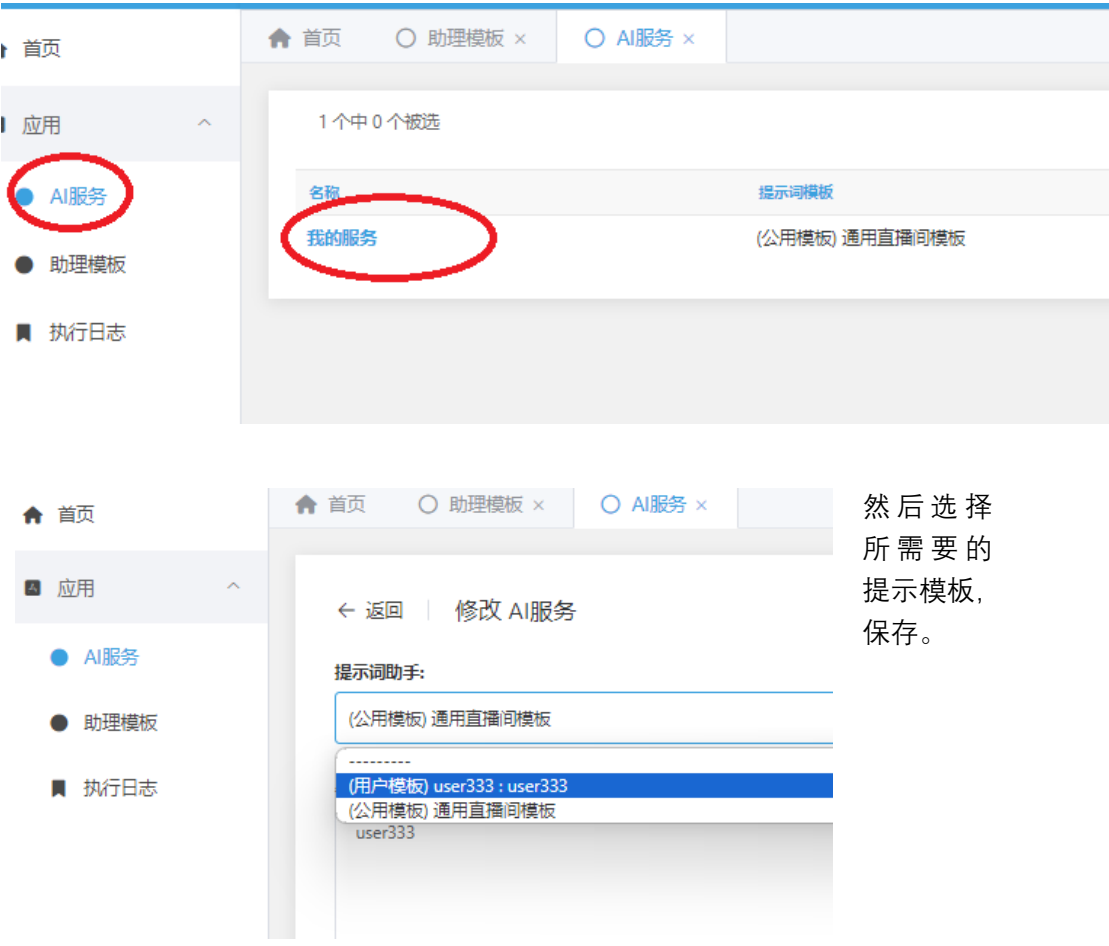

### <span id="page-6-0"></span>2.3 启动扩展程序

确保扩展程序页面开启,使插件处于工作状态,如有遇不能正常工作,可点击 重 新加载 图标,工作状态下,不要关闭这个页面。

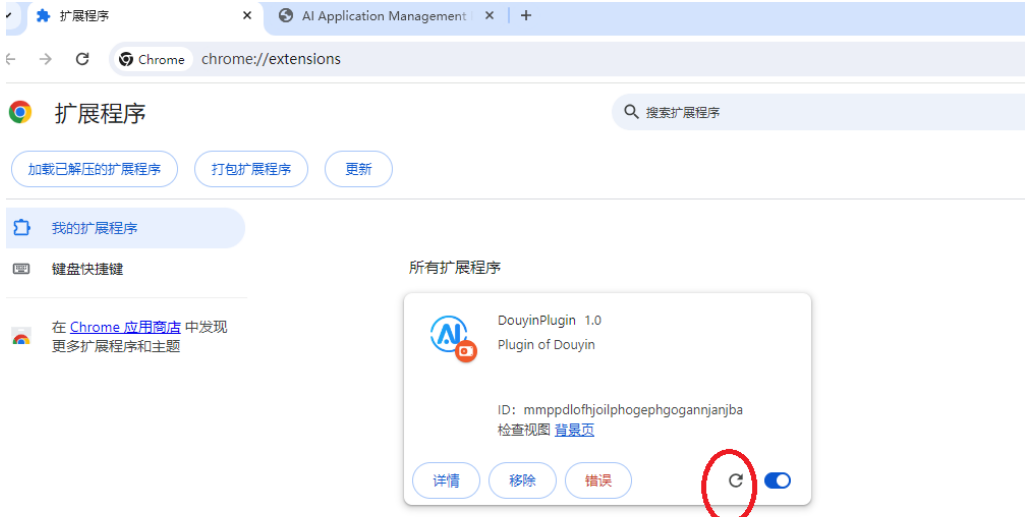

#### <span id="page-6-1"></span>2.4 登录插件

设置完毕 2.2 节选择提示模板后,方可登录插件。 点击左上角插件图标,然后打开 安装的 DouyinPlugin 插件,安装成功后,点击 "大 头针"图标,插件的图标即显示在提示栏中。

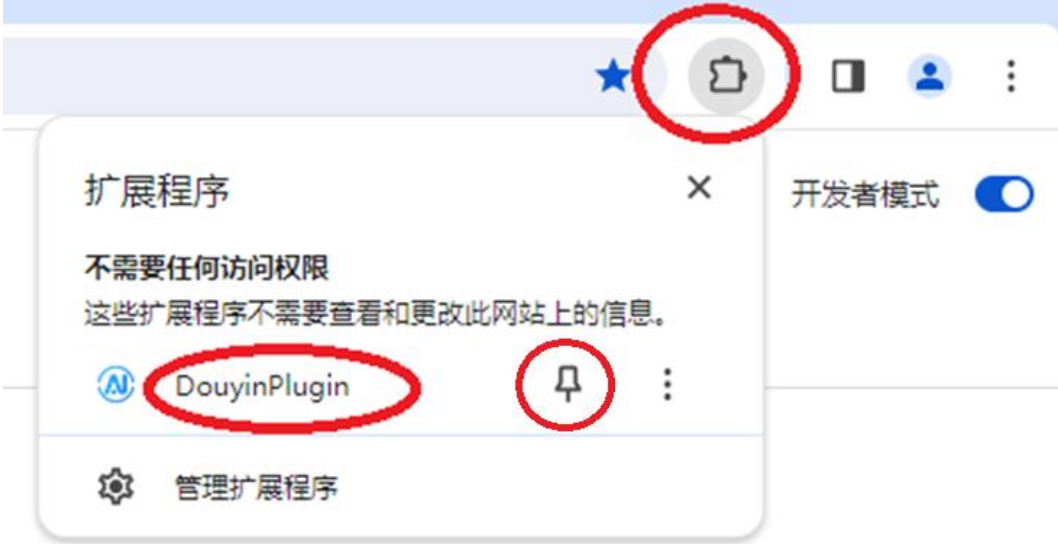

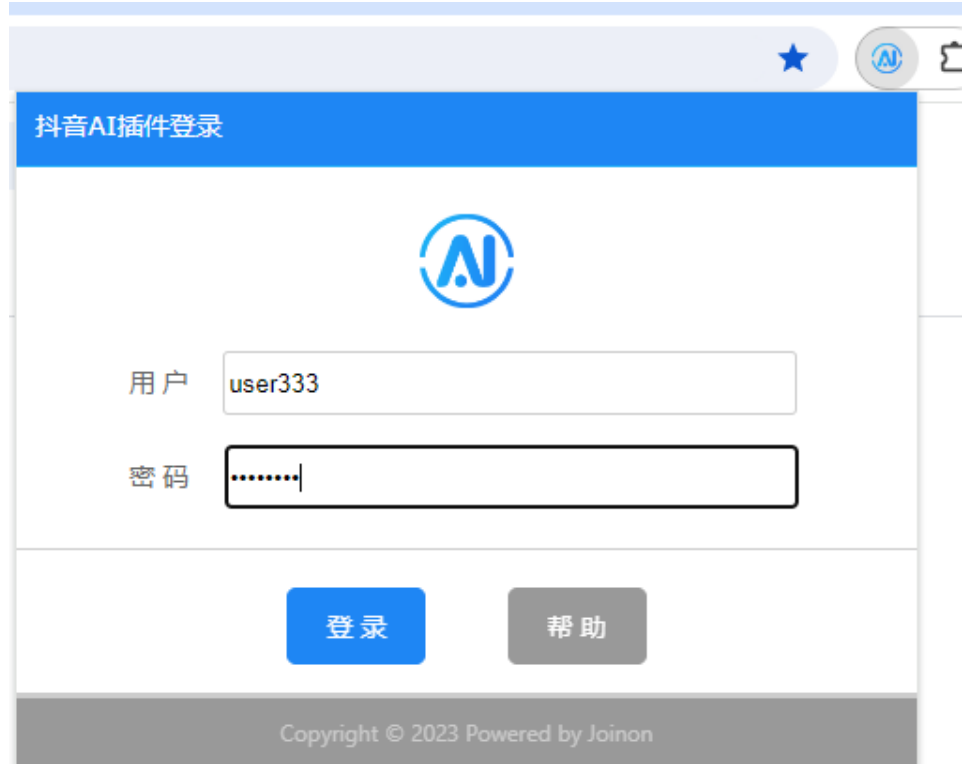

输入由讯望公司提供的用户名密码,即可登录。

**登录成功后,请再次点击图标,可看到插件信息,表示插件安装成功。如果没有显 示该信息,请检查安装前述步骤是否准确,或联系公司相关服务人员咨询。**

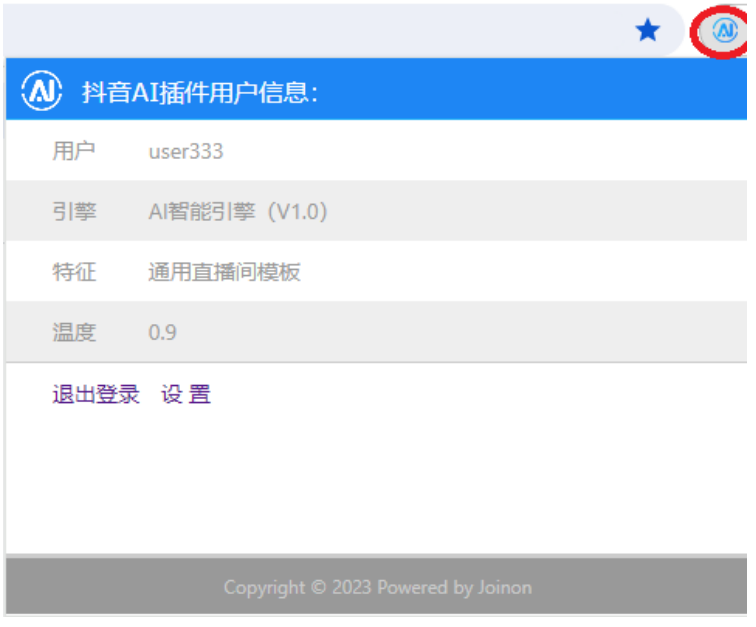

# <span id="page-8-0"></span>三、启用 AI

用 Chrome 浏览器进入抖音直播间, 会提示 抖音 AI 插件已启动, 点击确定。

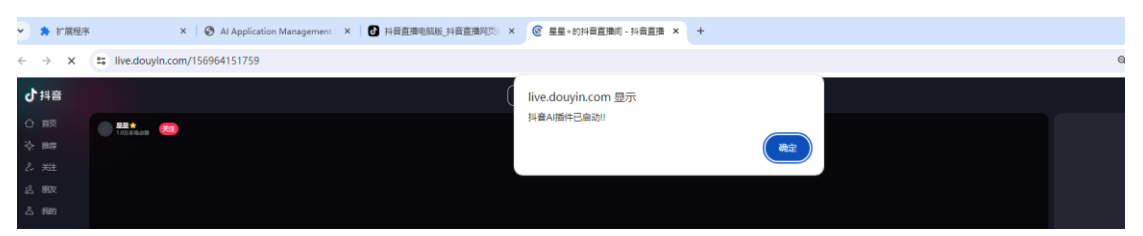

进入直播室, 左侧会看到 AI 抓取到的粉丝留言, 点击蓝色 AI 回复 按钮, 可以生 成 答复内容,显示在右下角的回答框内,在回答框内添加任意一个空格,如需要修 改回答内容,可直接编辑,然后即可发送。

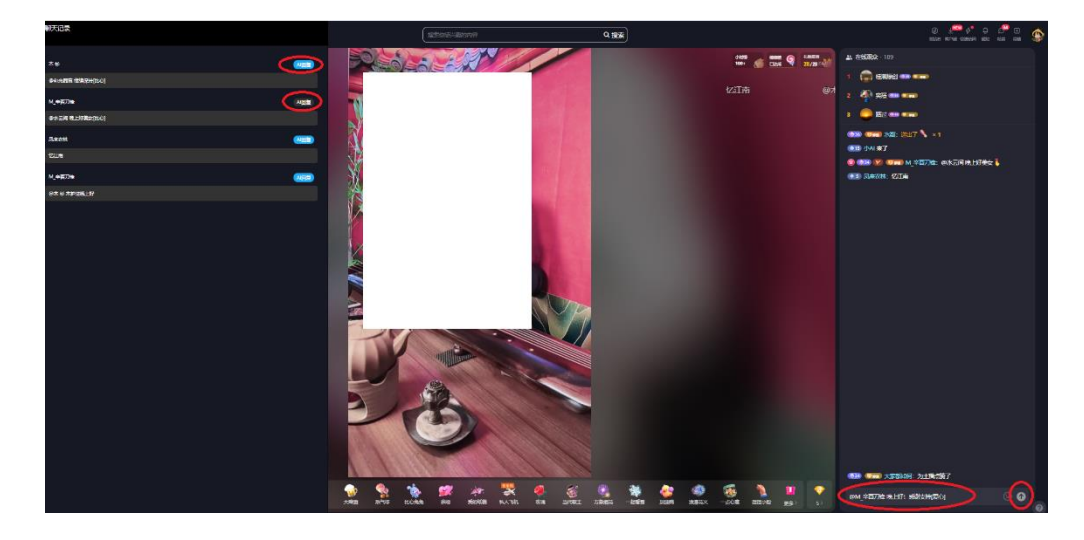

已答复的留言后的"AI 回复"按钮自动变灰色。

## 申请试用:

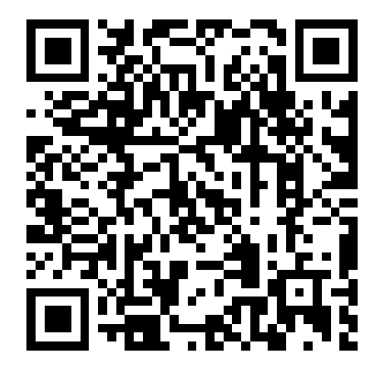

<https://forms.office.com/r/ekrgMgPwwr> 微信扫码填写申请